# Importing Assignments from SARTopo

### In SARTopo (www.sartopo.com)

- 1. Create assignments as needed on your map. Important, they must be Assignments (Line Assignment, Area Assignment) NOT simply Lines or Polygons).
- 2. Click the "Export" button in the top left of sartopo's interface.
- 3. For "Format", ensure "GeoJSON (full backup)" is selected.
- 4. Uncheck everything EXCEPT the assignments you wish to transfer into SAR Command Assist.
- 5. Click "Export" to save the .json file to your computer (by default into the downloads folder of your browser).

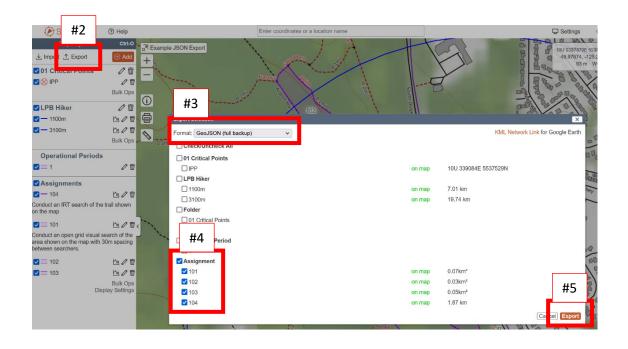

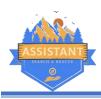

## **SAR Command Assist**

### In SAR Command Assist

- 1. Begin the task, enter the task name and number, save the task.
- 2. Click on "Team Assignments" under Planning to open the team assignments screen.
- 3. Click on "Import from geoJSON" in the top right corner of the team assignments screen.
- 4. Browse to the file saved in the process above (somethingsomething.json).
- 5. Review the list of assignments found in the file and check those you wish to import.
- 6. Press the "Import" button when you have selected all the desired assignments.
- 7. You can now edit those assignments in SCA to provide more information. Notice the geo features like length and area have been imported, as well as the "Details" field from sartopo.

\*Note that assignments will be re-numbered if their number conflicts with an existing one. Select the "Update..." or "Ignore..." options under "How to handle conflicts" if that's not what you want to have happen.

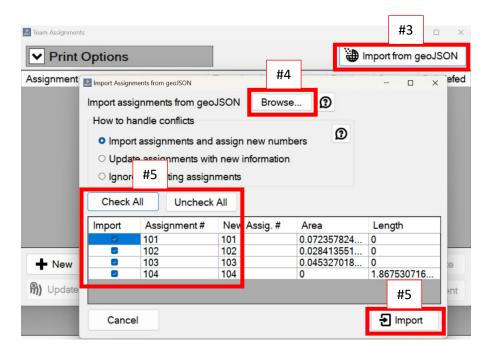

### Troubleshooting

- Ensure the items you're trying to import are Assignments not Lines/Polygons.
- Ensure you ONLY export assignments from sartopo, not a bunch of other stuff.
- Ensure the format you selected was "geoJSON" not GPX or another similar format.